# Passo a passo para emissão de Nota Fiscal de Produtor Eletrônica – NFP-e

# Natureza 87 - REMESSA PARA LEILÃO utilizando GTA

Por causa do sigilo fiscal, foram hachurados os dados do contribuinte.

Toda NFP-e emitida neste ambiente de teste NÃO TEM VALIDADE JURÍDICA. Portanto, mesmo utilizando IE válida (que está ativa no ambiente de produção), todos os erros e problemas que provavelmente surgirão não afetarão o ambiente de produção.

No ICMS Transparente de **HOMOLOGAÇÃO**, não precisamos ter receio de errar.

#### INÍCIO.

 $TELA - 01$ 

Acesse o ICMS Transparente no ambiente de HOMOLOGAÇÃO (tela 01):

# **ChiCMS** Transnarente ← → **C** <del>n</del> attps://hom.drazenda.servicos.ms.gov.br/e-fazenda/login.asp  $\frac{1}{2}$  = GOVERNO<br>DO ESTADO PAINEL DE IDENTIFICAÇÃO **HOMOLOGAC** ido por: SEFAZ / SGI / UGIST -<br>da Informação © 2009 - 2015 retaria de Estado de Fazenda de Mato Grosso do<br>Parque dos Poderes, Unifisco - CEP 79031-902<br>Fone: (67) 3318-3600 - Fax: (67) 3318-3614<br>Campo Grande - MS

Repare que o *site* começa com "hom", de homologação.

Para fazer teste com a natureza 87, precisamos utilizar uma GTA que foi usada em produção, e que esteja válida. Entrar no ICMS Transparente com a IE do produtor no campo usuário; código de acesso = 123456 e senha = senha123.

Os quadrados com interrogação destacados em vermelho  $\begin{bmatrix} 1 \\ 1 \end{bmatrix}$  servem para enviar através do *e-mail* o código de acesso e/ou a senha, caso o emitente os tenha esquecido.

Clique em ENTRAR. Aparecerá a tela 02:

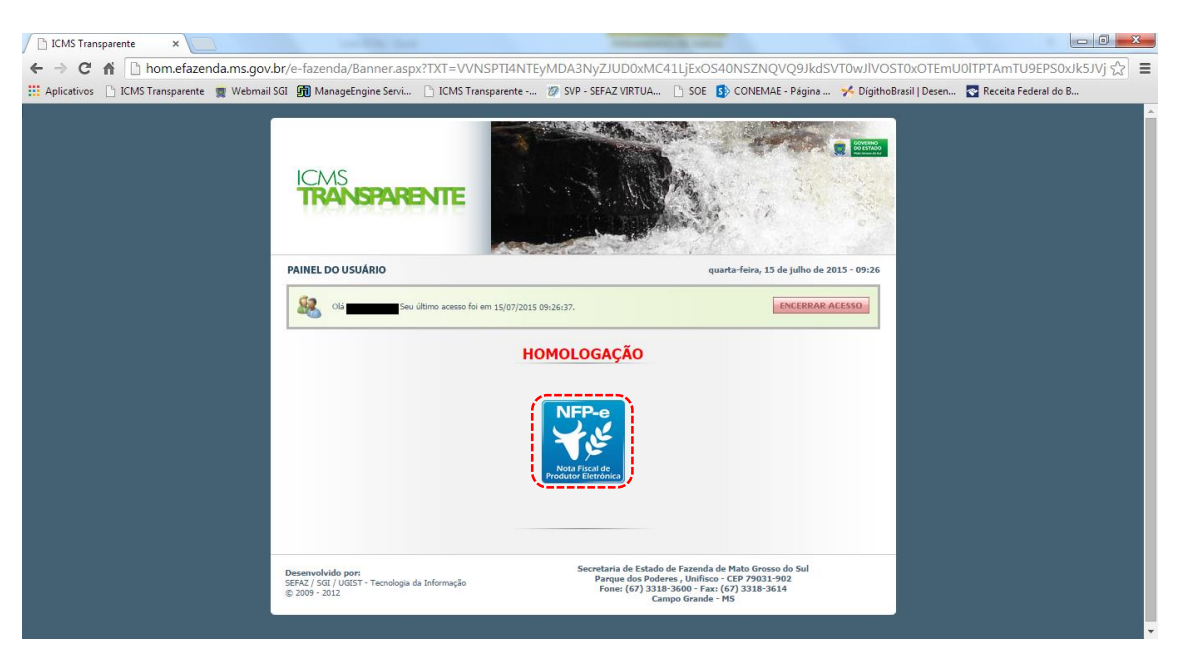

Clique no *banner* da NFP-e – Nota Fiscal de Produtor Eletrônica.

Aparecerá a tela 03:

#### TELA - 03

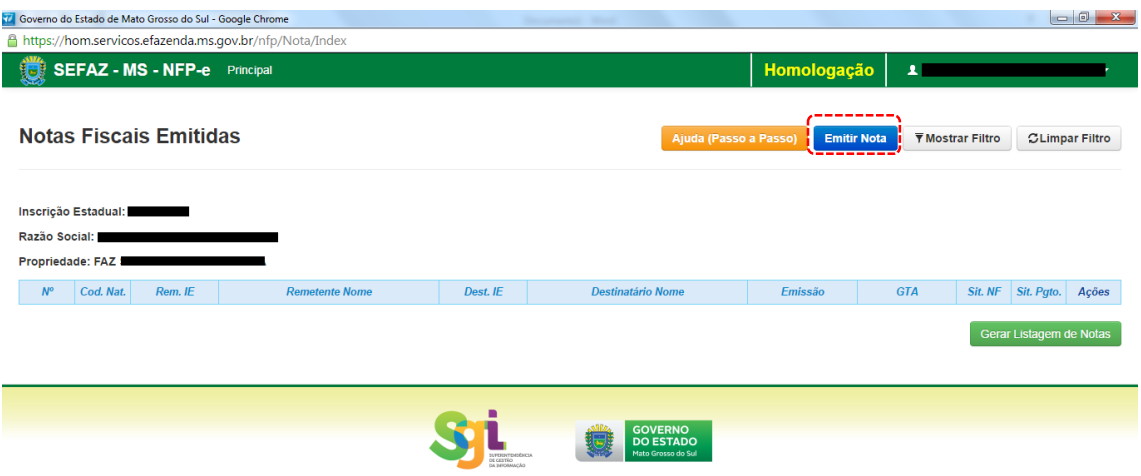

Clique em "Emitir nova nota". Aparecerá a tela 04:

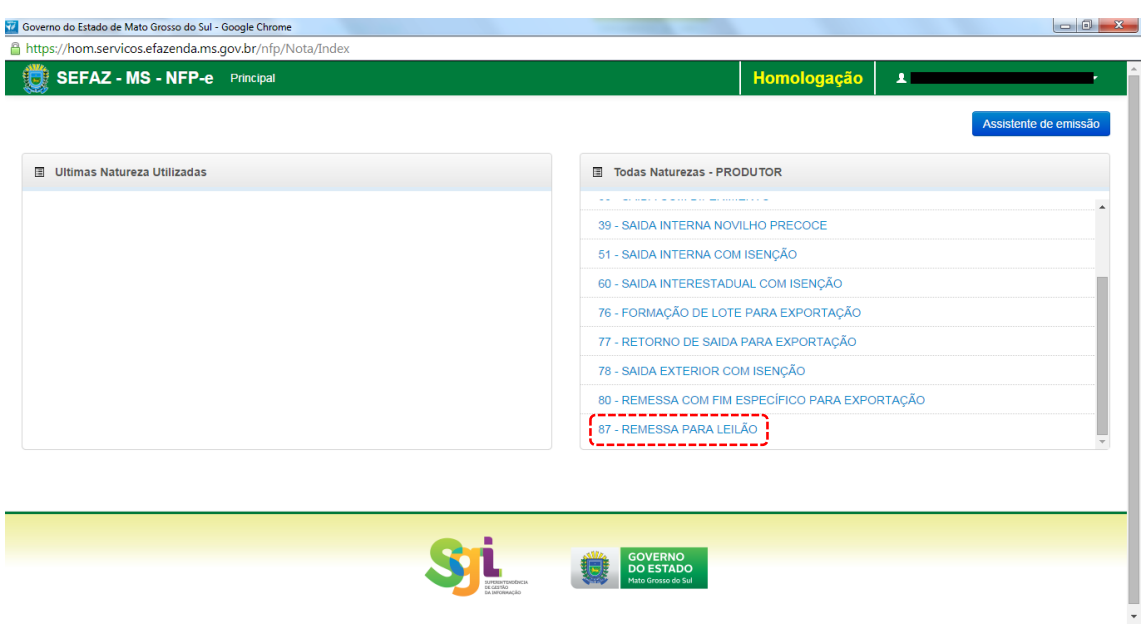

Clicar na natureza "87 - REMESSA PARA LEILÃO".

Aparecerá a Tela 05:

### TELA - 05

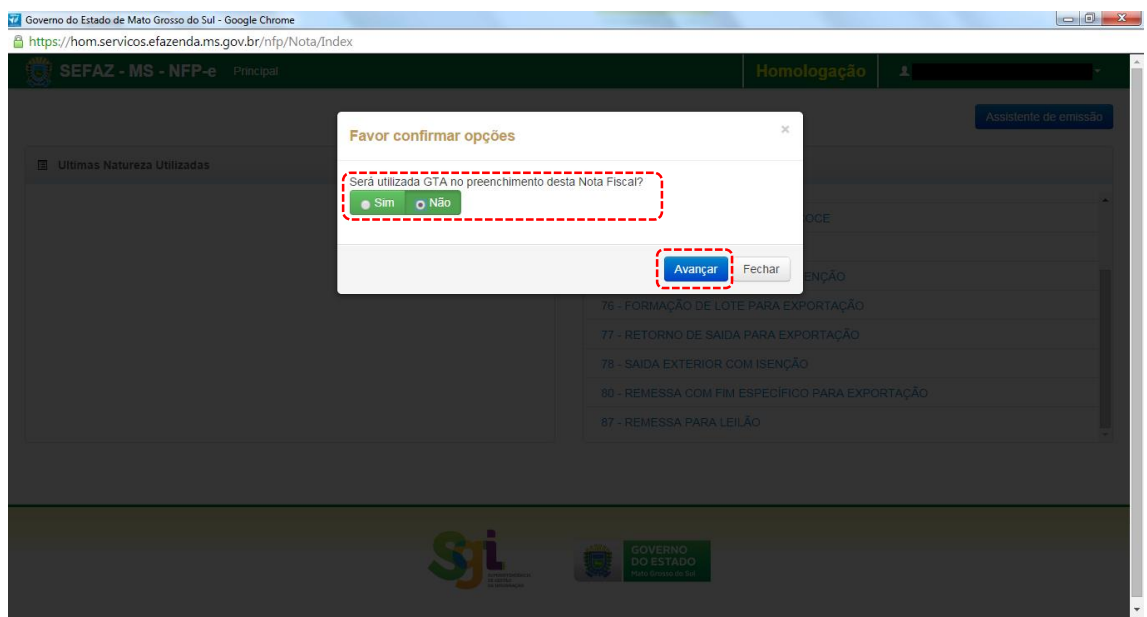

A pergunta "Será utilizada GTA no preenchimento desta Nota Fiscal?" deverá ser indicada com "SIM".

O *Default* vem indicando "Não" pois esta tela será utilizada para todas as naturezas.

Clique em "Avançar". Aparecerá a tela 06.1:

#### TELA - 06.1

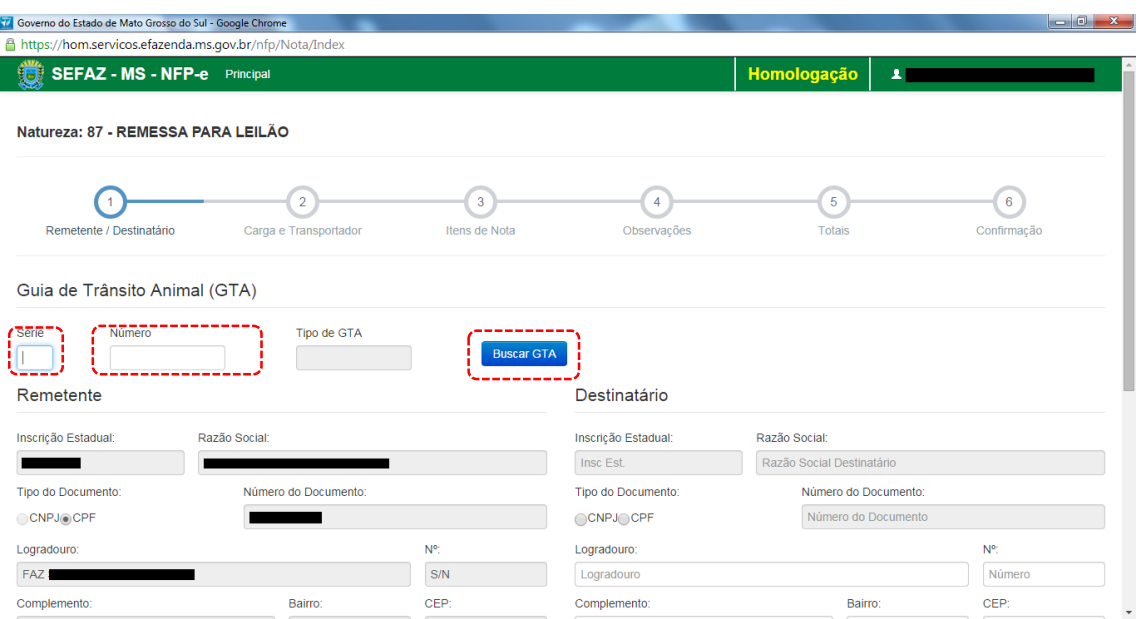

Note que os dados do remetente foram importados pelo sistema.

Às vezes, nem todos os dados que precisam ser digitados estão no banco de dados, como CEP, por exemplo. Ou estão com valores zerados (00000-000). Se isso ocorrer, deveremos inserir o CEP correto, ou o campo faltante.

Digite a série e o número da GTA.

Clique fora em "Buscar GTA". Aparecerá a tela 06.2:

# TELA - 06.2

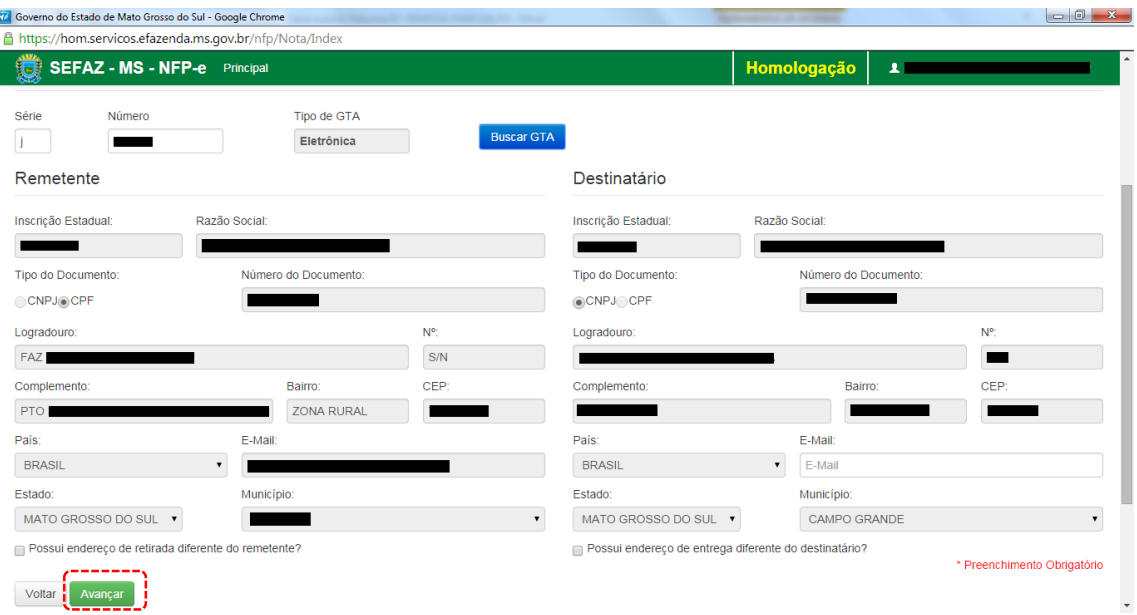

A tela é praticamente igual à 06.1, com a diferença que o sistema importou os dados do destinatário que estão na GTA.

Clique em "Avançar". Aparecerá as telas 07.1 e 07.2:

#### TELA - 07.1

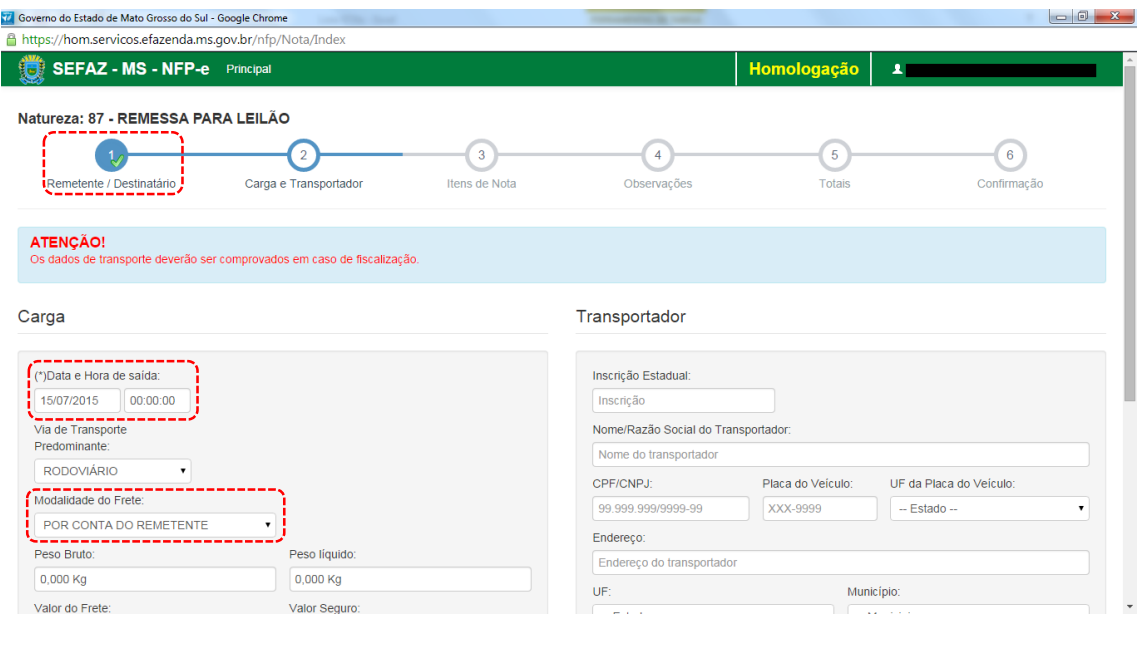

#### TELA - 07.2

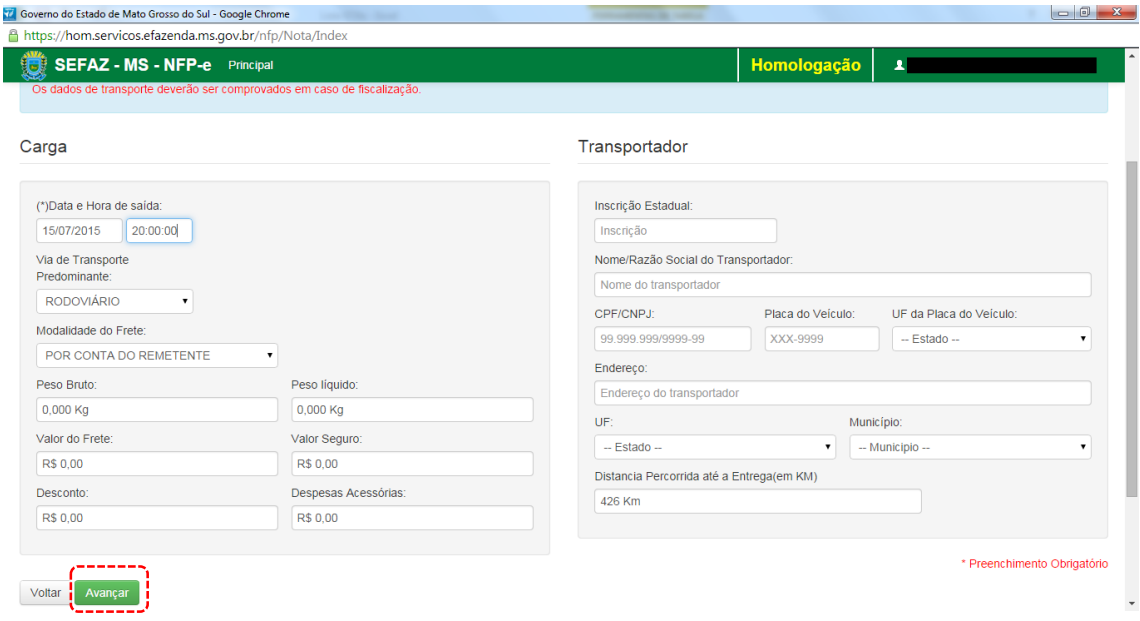

Note que o sistema preencheu o círculo referente à fase 1 com um "**V**" abaixo do número 1. Isso nos garante que os dados referentes ao remetente e ao destinatário foram "validados". O sistema agora está aguardando os dados da fase 2 para validar e avançar para fase 3. E assim por diante.

O campo "Data e Hora de saída" sempre vem com a data do dia e a hora 00:00:00. Deve-se preencher com o horário provável de saída. Nos nossos exemplos, estamos colocando 20:00:00 (vinte horas).

Faremos testes na modalidade SEM FRETE, pois, como a intenção deste passo a passo é apenas gerar uma NFP-e, simplificaremos o máximo possível o processamento. Como não haverá frete, não vamos preencher os outros campos da tela 07.1 (Transportador).

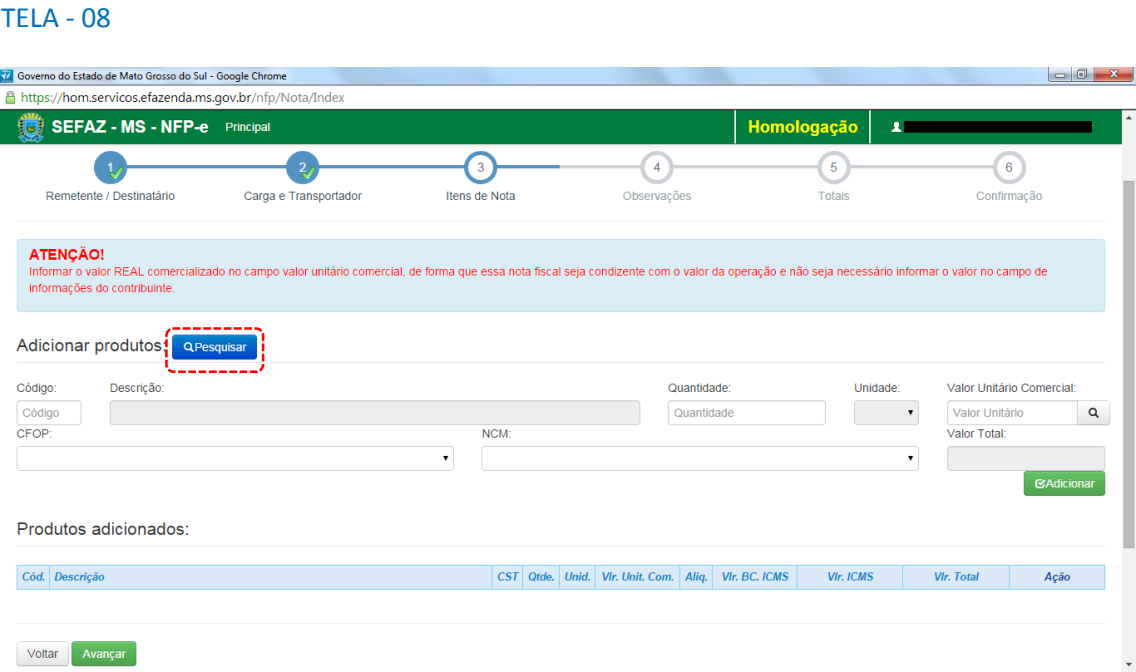

Clique em "Avançar". Aparecerá a tela 08:

Nesta tela, temos que adicionar os produtos. Clique em "pesquisar", e o sistema trará todos os itens da GTA para serem adicionados, conforme tela 09:

#### $TELA - 09$

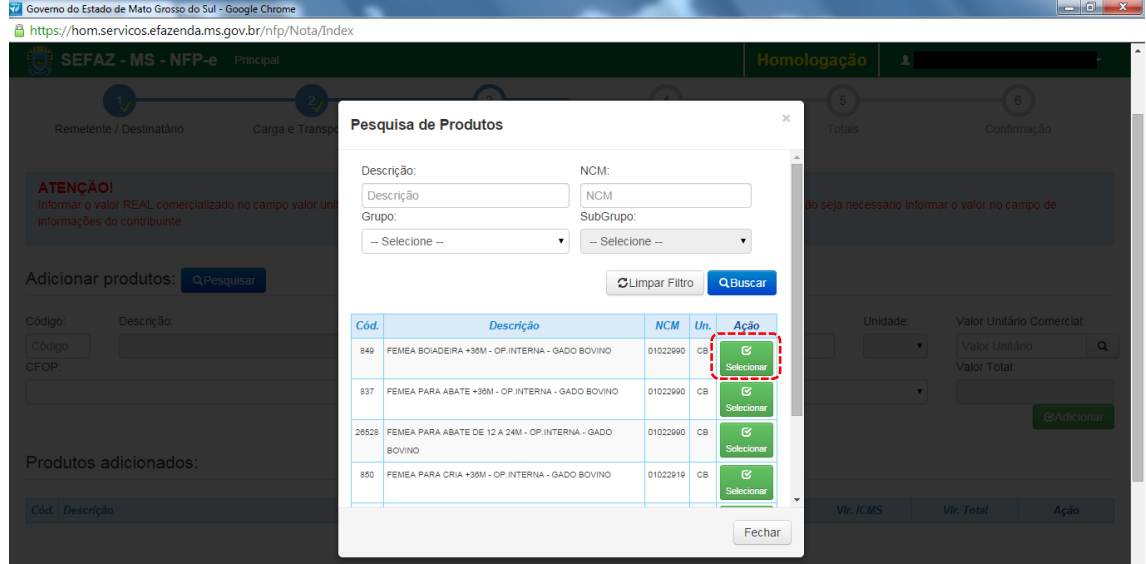

Clique em "Selecionar" no produto da GTA. Aparecerá a tela 10:

#### $TELA - 10$

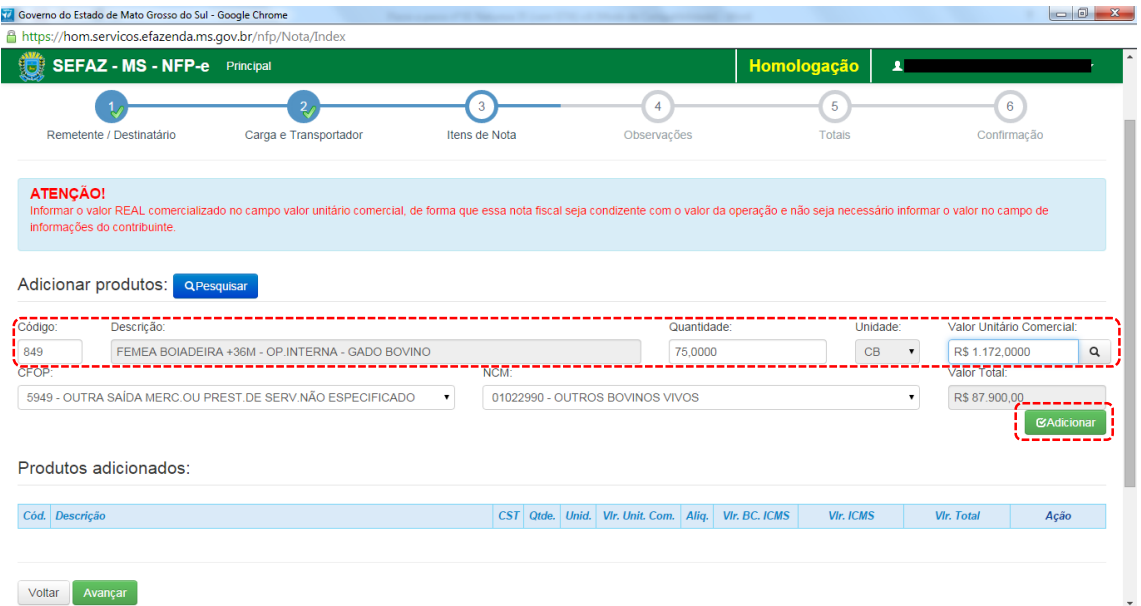

O sistema trará código, descrição, quantidade, unidade e valor de pauta (caso haja). Caso o valor unitário comercial for maior que a pauta, este deverá prevalecer (o campo é editável).

Clique em "Adicionar". Aparecerá a tela 11.1:

#### TELA – 11.1

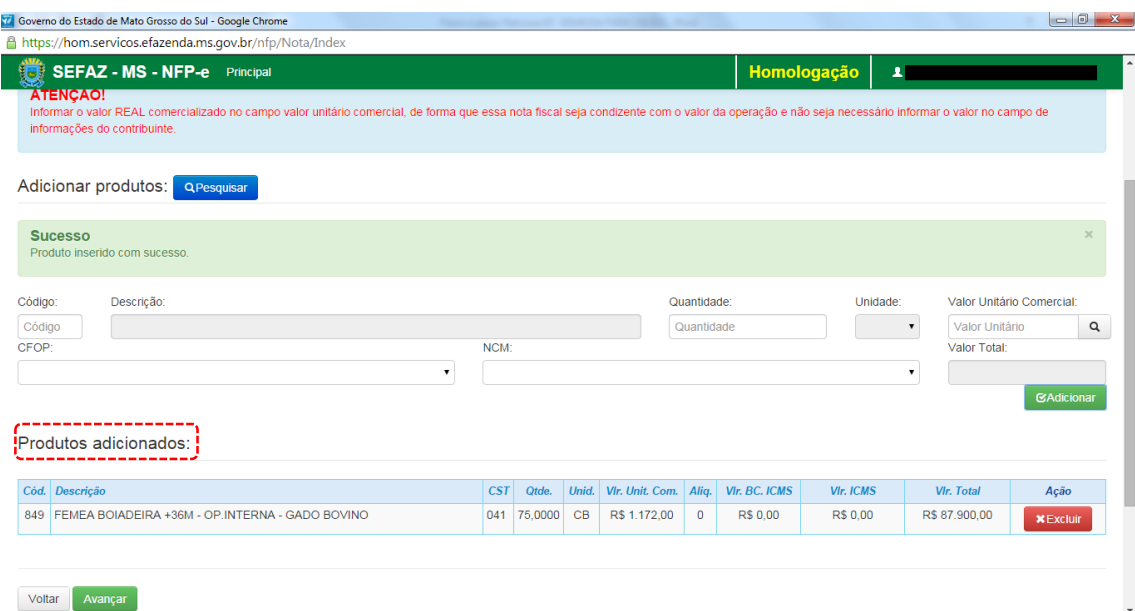

Veja que somente agora aparece o produto abaixo do quadro "Produtos adicionados:"

Quando a GTA tiver mais de um produto, estes devem ser adicionados um a um (item a item).

Com todos os produtos da GTA inseridos no quadro "Produtos adicionados:", aparecerá a tela 11.2:

# TELA – 11.2

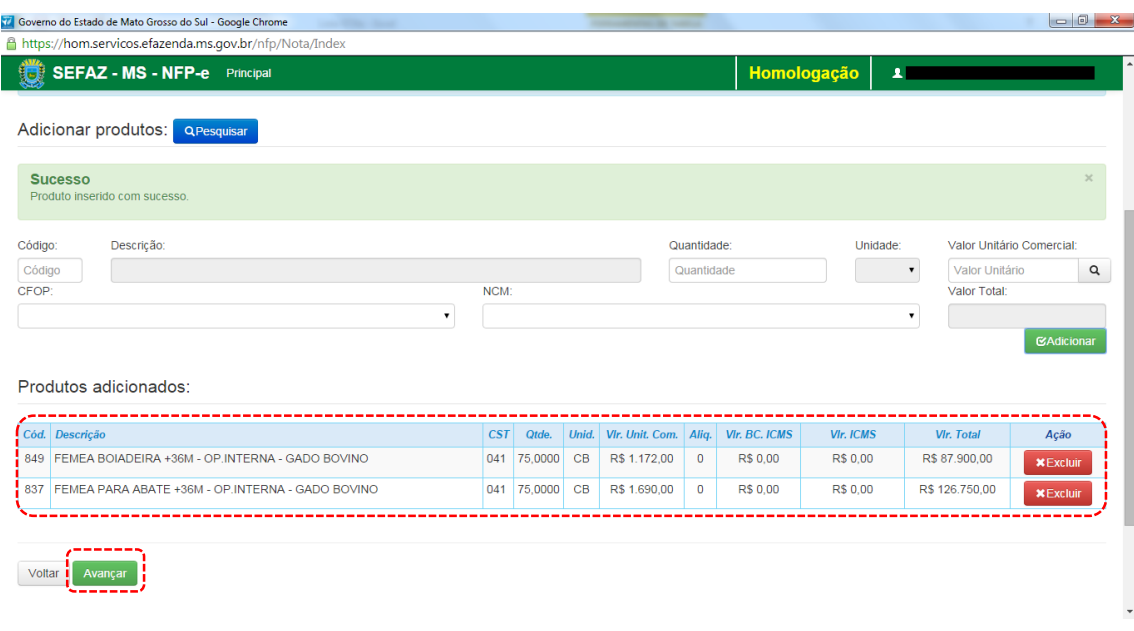

Clique em "Avançar". Aparecerá a tela 12:

# TELA - 12

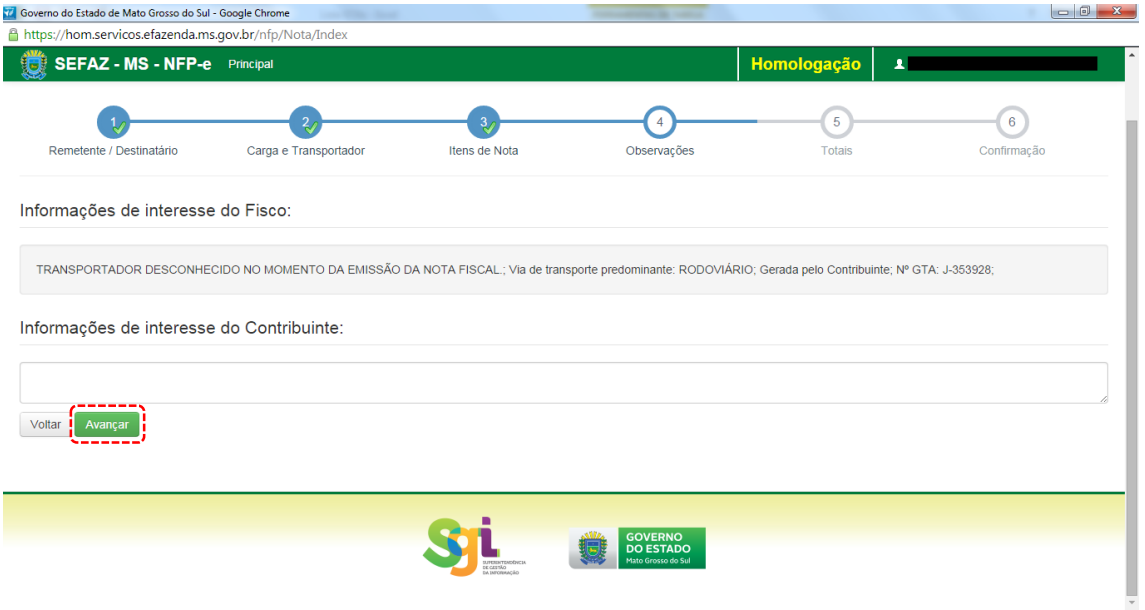

O sistema importará algumas informações de interesse do FISCO.

Clique em "Avançar". Aparecerá a tela 13:

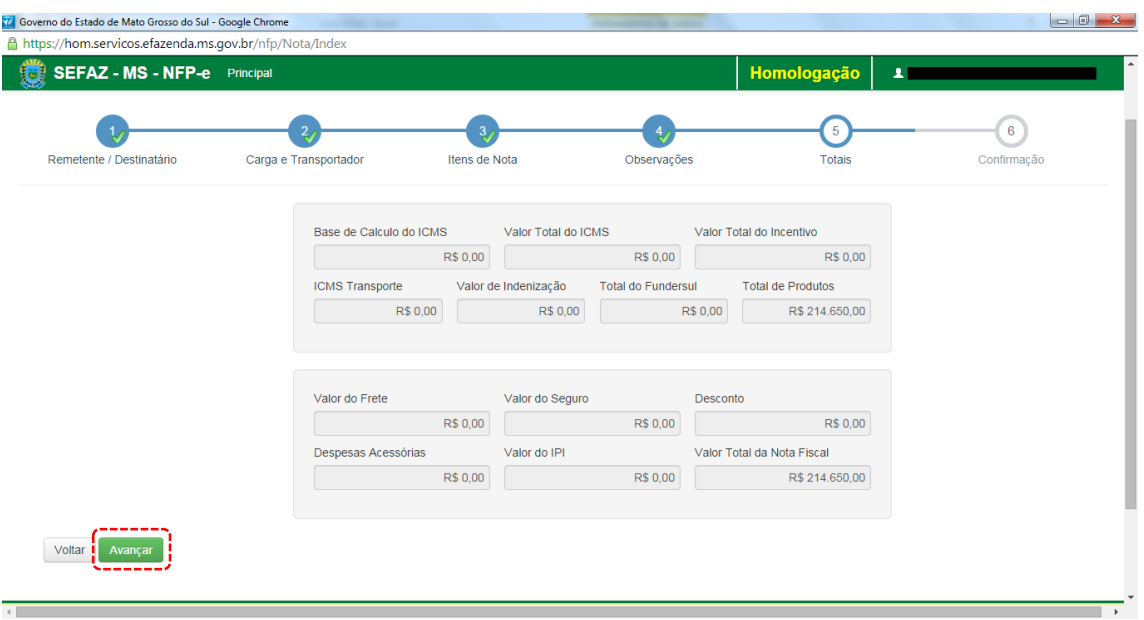

Nesta tela pode-se conferir os valores.

Se os valores estiverem corretos, clique em "Avançar". Aparecerá a tela 14 com todos os totais para serem conferidos, inclusive dados da GTA. Para facilitar a visualização, a tela 14 foi dividida em 3 (14.1, 14.2 e 14.3):

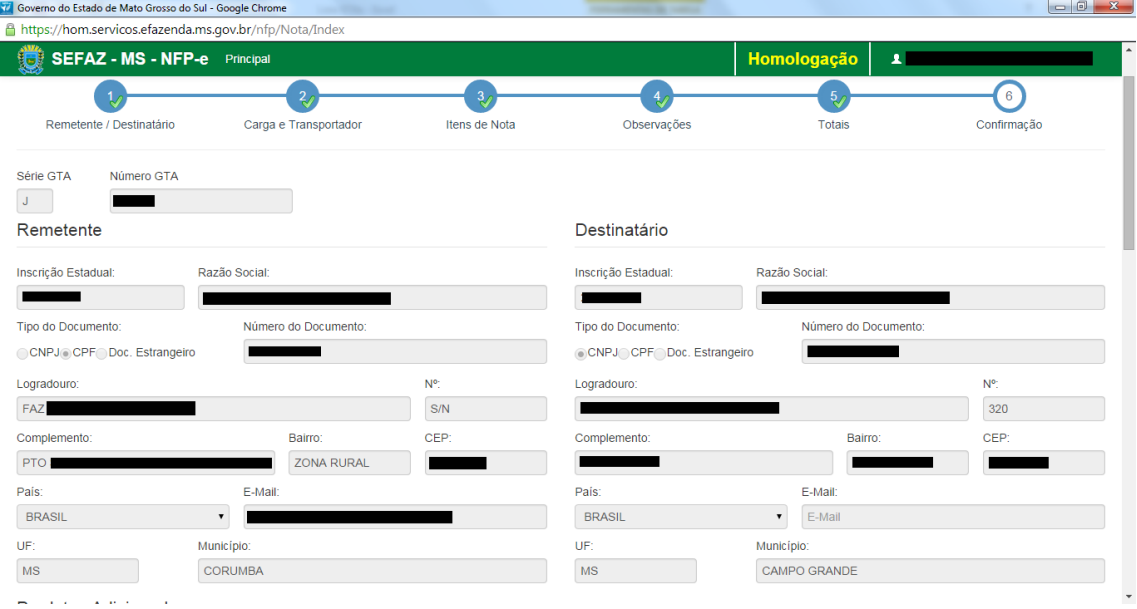

#### TELA - 14.1

# TELA - 14.2

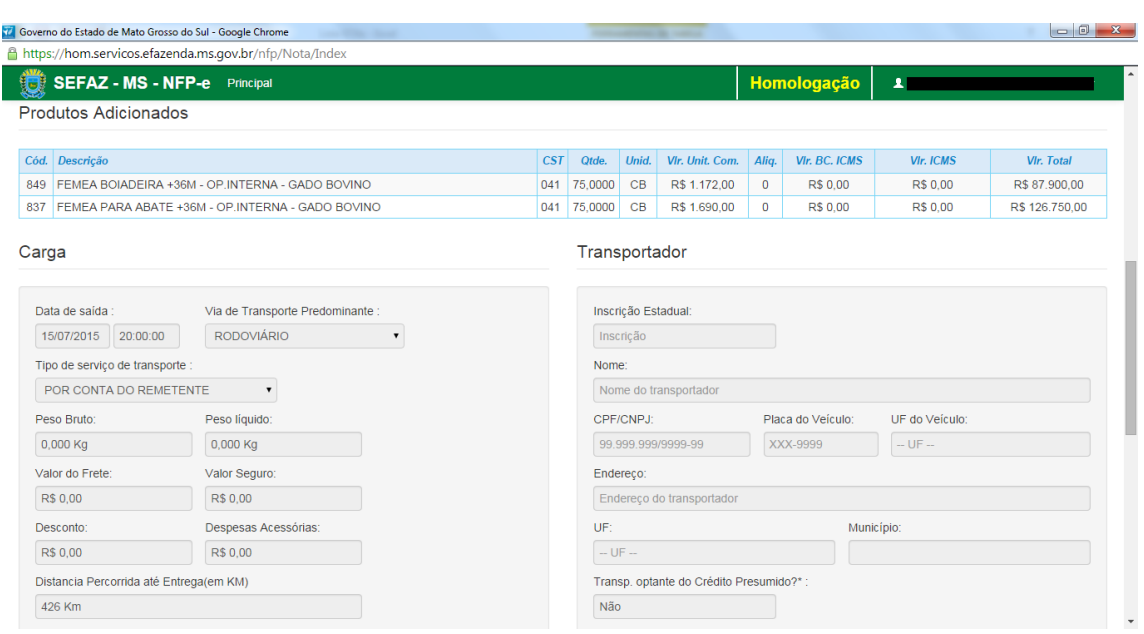

#### TELA - 14.3

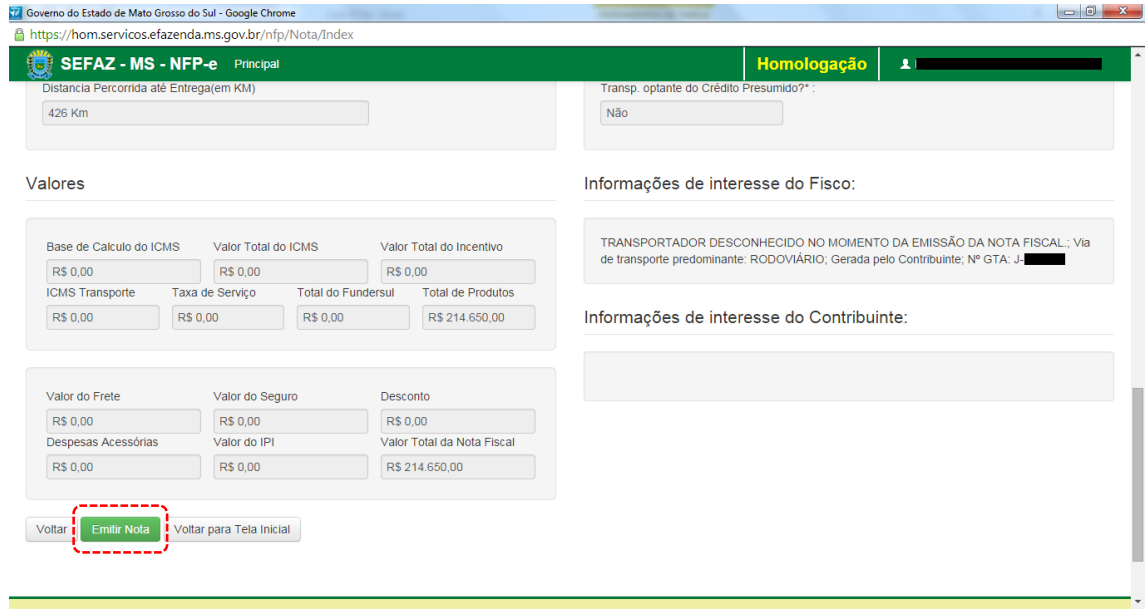

Após conferir TODOS os dados, clique em "Emitir Nota".

Aguarde até o final do processamento. DEVERÁ aparecer uma tela similar à tela 15, com o arquivo PDF da Nota Fiscal Eletrônica no rodapé:

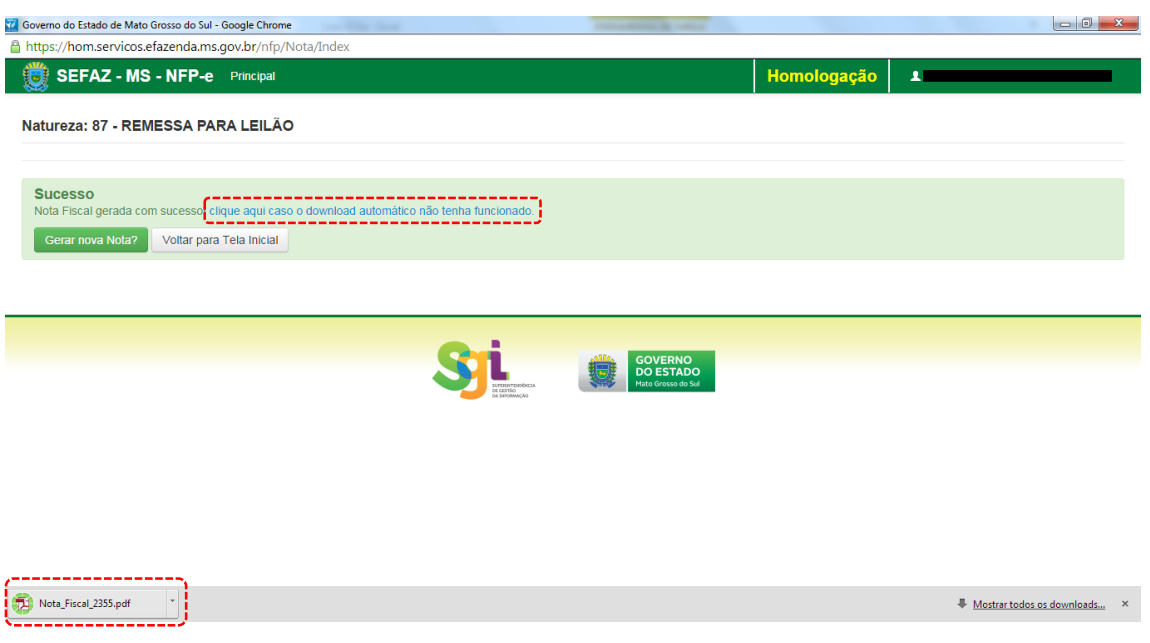

Obs.: caso o sistema não tenha gerado o arquivo pdf, clique na frase azul da tela 15 "Clique aqui caso o download automático não tenha funcionado.".

Clique no arquivo PDF "Nota\_Fiscal\_nnnn.pdf".

DEVERÁ aparecer o DANFE para impressão (telas 16.1 e 16.2):

# TELA - 16.1

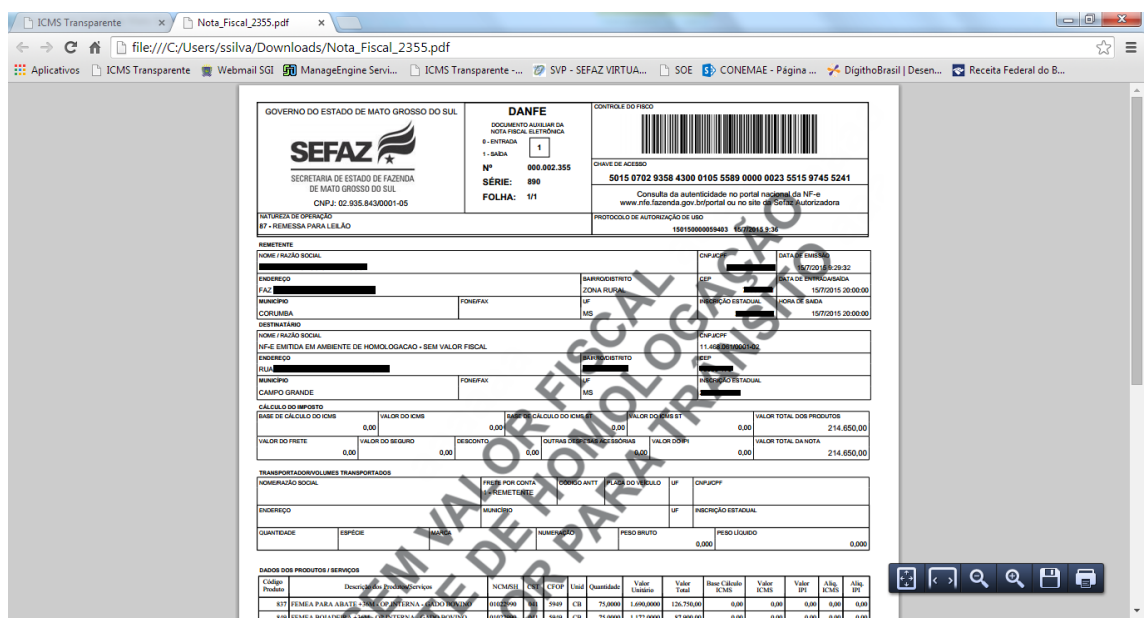

# TELA - 16.2

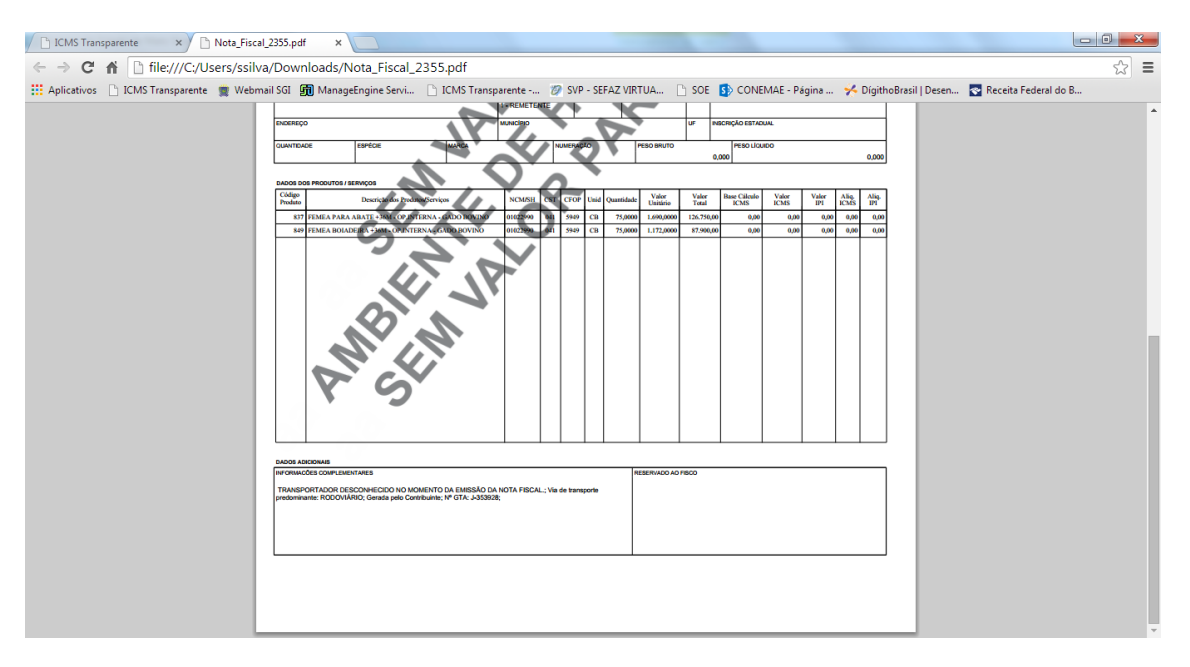

Se o próprio contribuinte emitir a NFP-e fora da Agência Fazendária (sem o auxílio de servidores da SEFAZ/MS), NÃO SERÁ COBRADA A TAXA DE INDENIZAÇÃO.

Dúvidas ou problemas: entrar em contato com a Agência Fazendária de seu domicílio fiscal.

EQUIPE DA NF-e